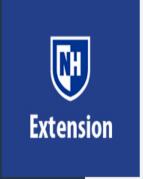

# Virtual Meetings Tips and Tricks

Suzanne Cagle, Community & Economic Development Field Specialist UNH Cooperative Extension

Sue.Cagle@unh.edu

### Welcome: Norms for Today's Session

- Remain muted when not actively talking
- Share Video if you are able
- Use chat box to share comments/questions in writing
- Use raise hand feature to share comments/questions verbally
- Stay engaged: ask questions, share your ideas

## Creating a Zoom Meeting

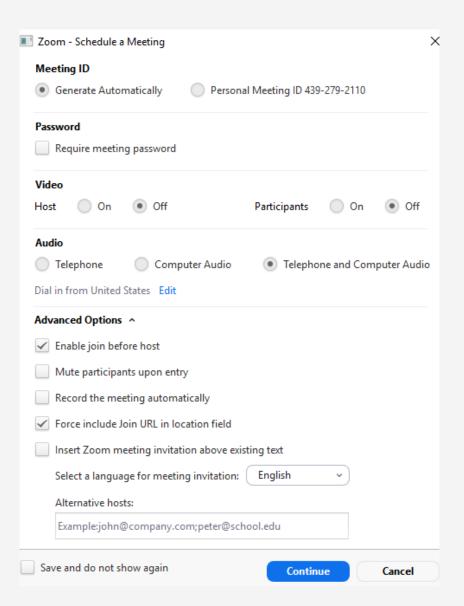

#### Creating a Zoom Meeting

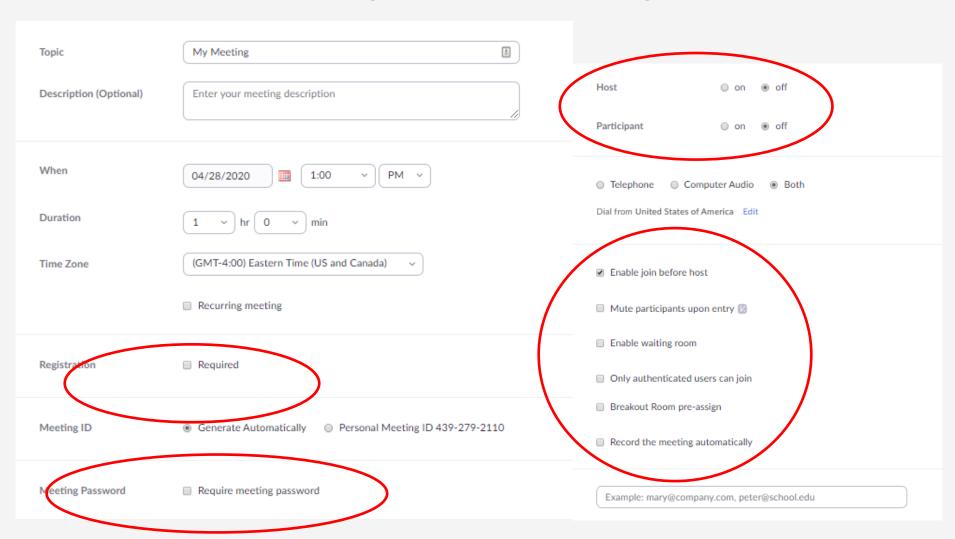

### Registering Meeting Participants

Participant Registration

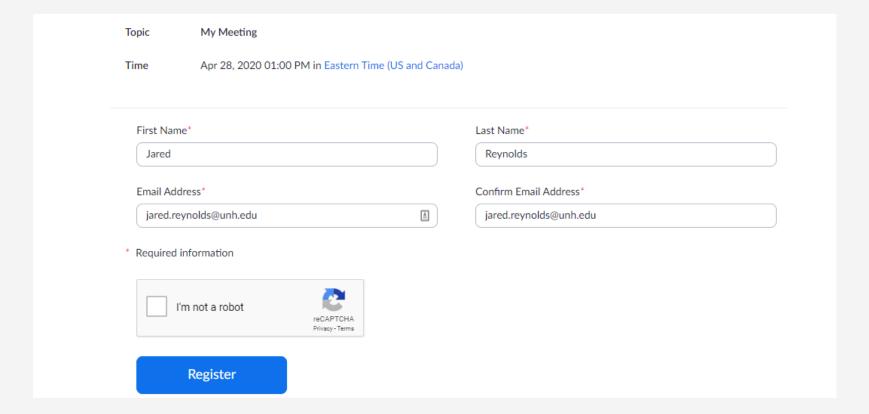

### Managing your meeting

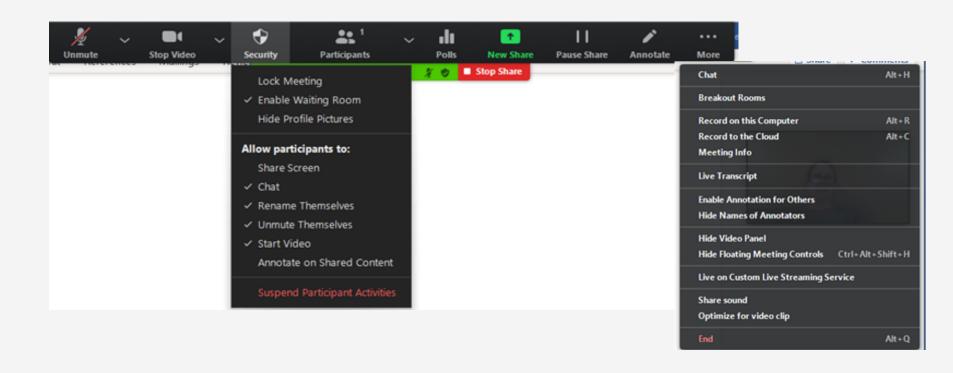

### Managing a Zoom Meeting

### You can mute participants!!

Tell participants at the beginning how muting will be controlled and how they should interact and ask questions

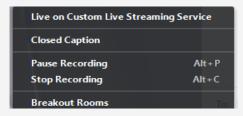

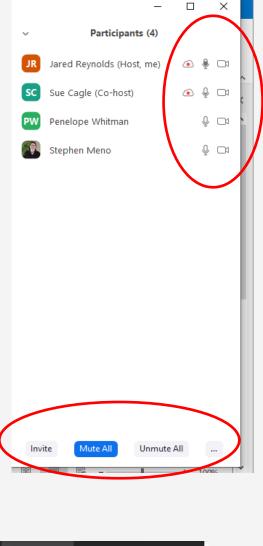

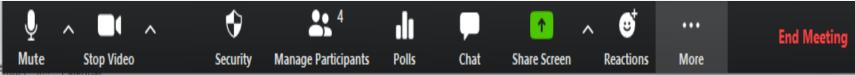

### Presenting and Recording

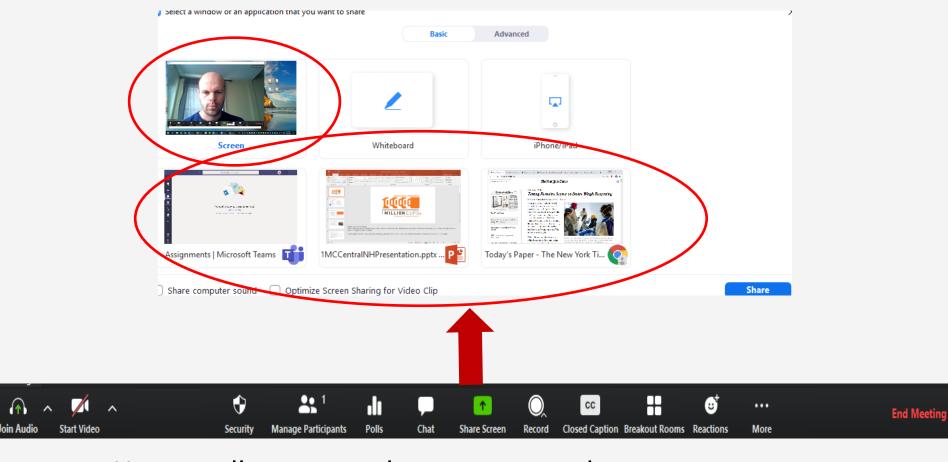

You usually want to share a page and not your screen

## Interactive Tools: Zoom Polling

Set Up prior to meeting:

Add Poll
Insert question
Up to 10 answers
Can add multiple polls

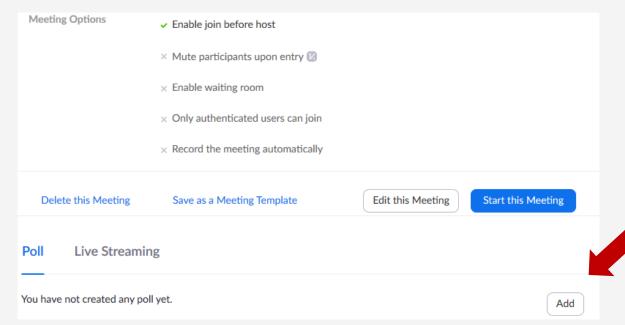

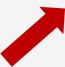

## Interactive Tools: Zoom Polling

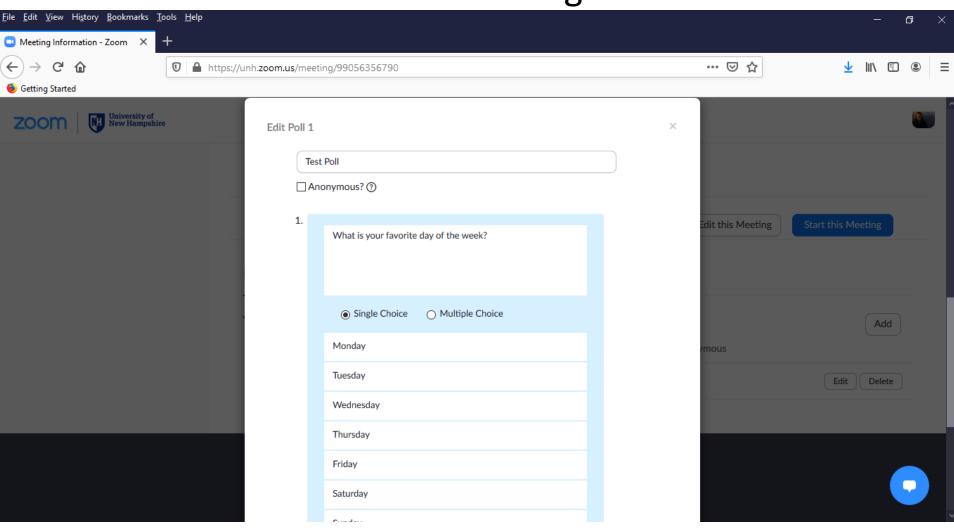

### **Interactive Tools: Zoom Polling**

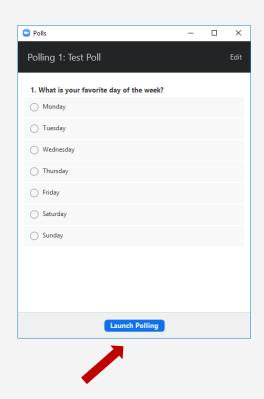

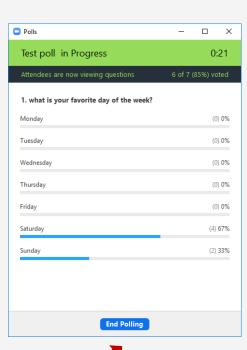

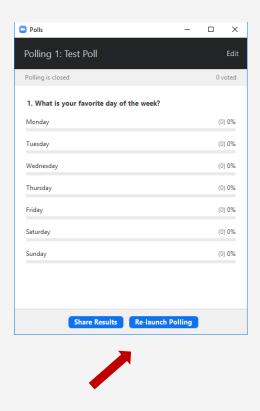

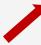

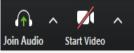

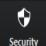

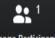

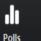

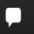

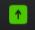

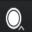

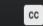

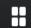

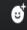

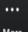

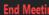

## Interactive Tools: Breakout Rooms

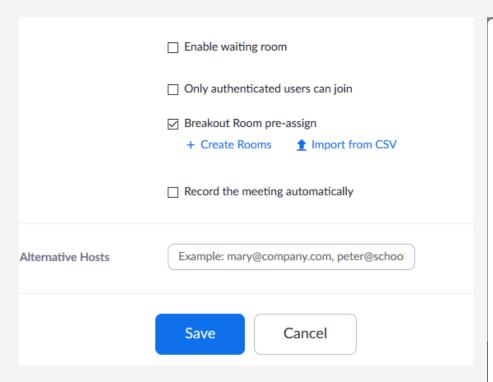

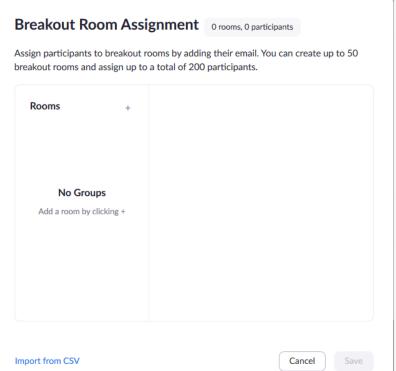

#### **Interactive Tools: Breakout Rooms**

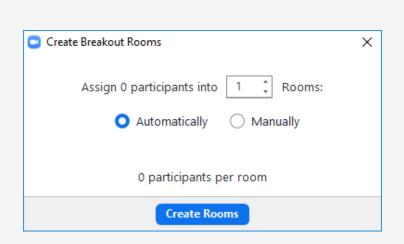

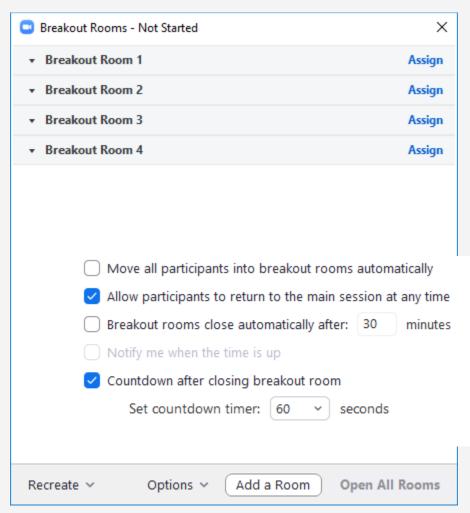

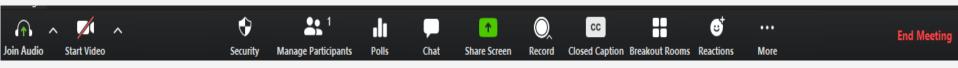

#### **Interactive Tools: Breakout Rooms**

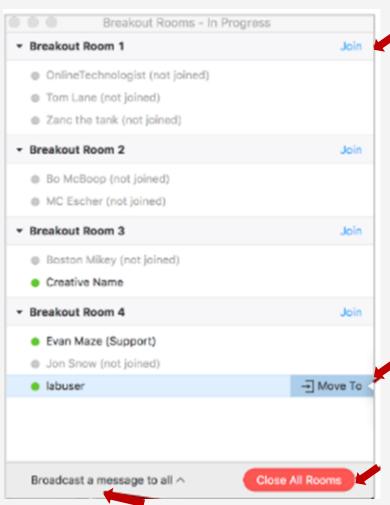

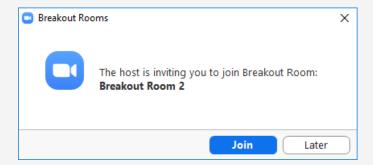

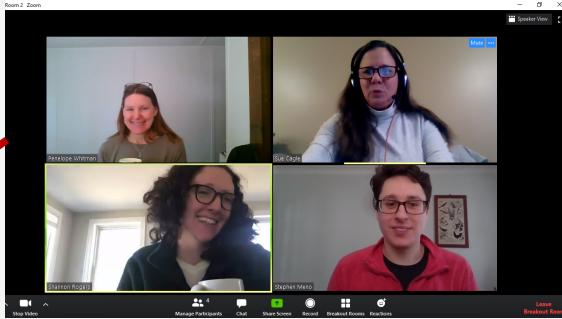

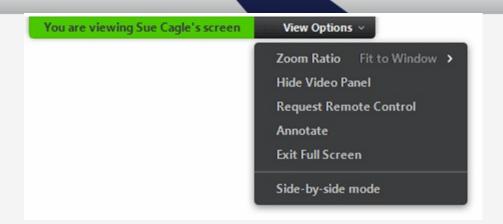

#### To Enable Whiteboard

- If you are already sharing a document stop sharing
- Click on share document again, choose white board and hit share
- Participants will need to click on the view options at the top of their screen and select annotate to be able to add to shared whiteboard
- They will then have access to the Whiteboard task bar
- As Host, you can delete and move entries
- You can save a copy of the whiteboard to your computer to share with the group after the meeting

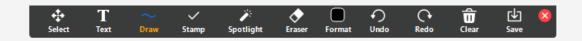

#### Interactive Tools: Whiteboard

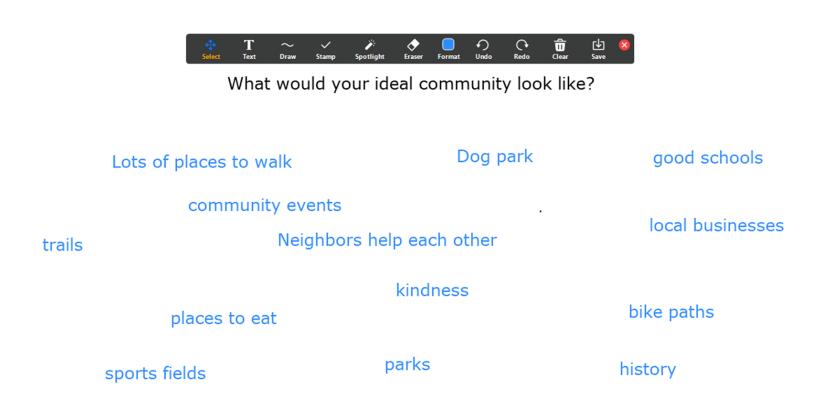

#### **MS Teams**

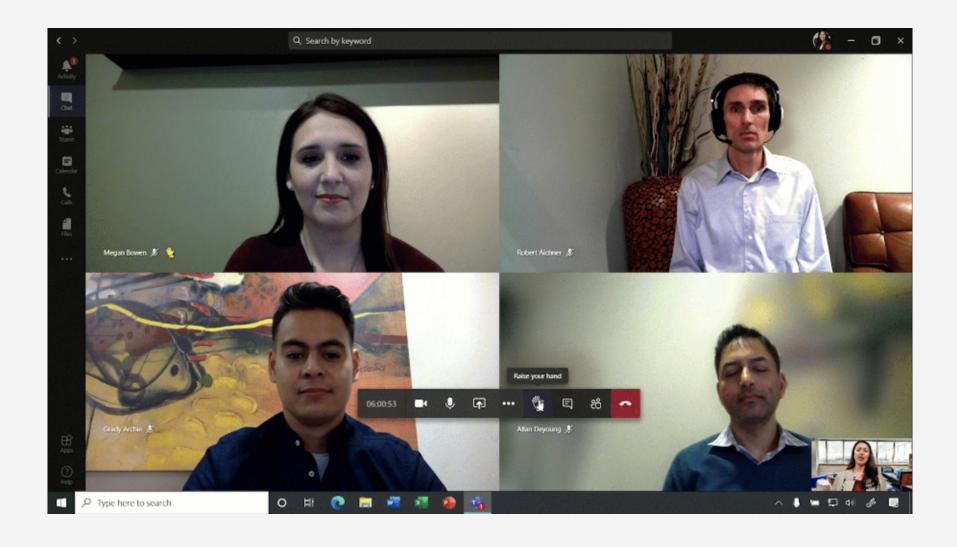

#### **MS** Teams

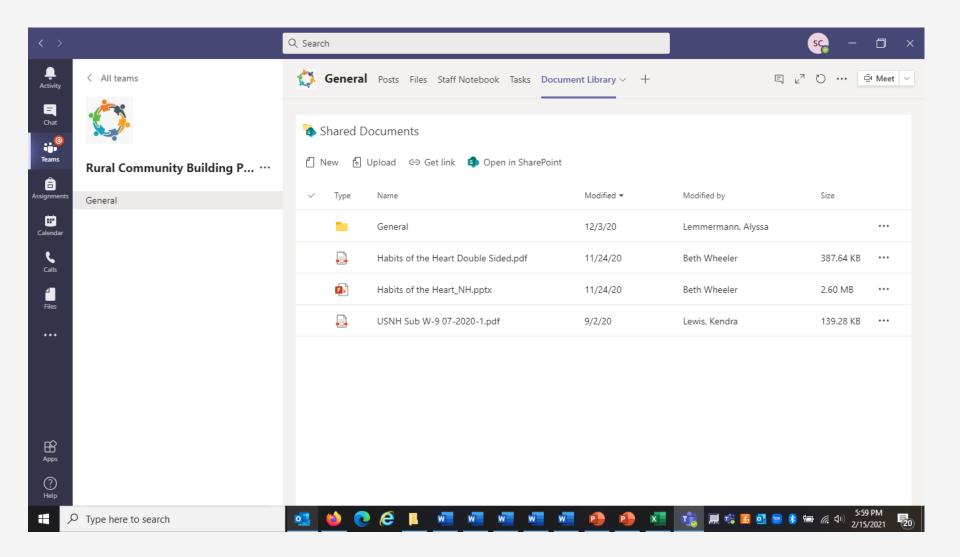

## Questions?

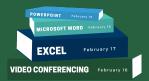

### **THANK YOU**

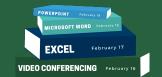

For attending this workshop

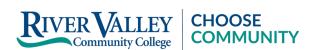

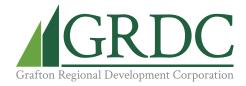

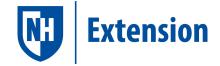

achisolm@ccsnh.edu

(603) 443-4200

connect@graftonrdc.org

(603) 536-2011

answers@unh.edu

(603) 862-1520